## Excel出力で「ファイル~が存在しません。フォームデータが正しく設定 <u>されているかどうか確認してください。」と表示される。</u>

Excel出力をした場合に、以下のエラーが表示される場合の対処となります。

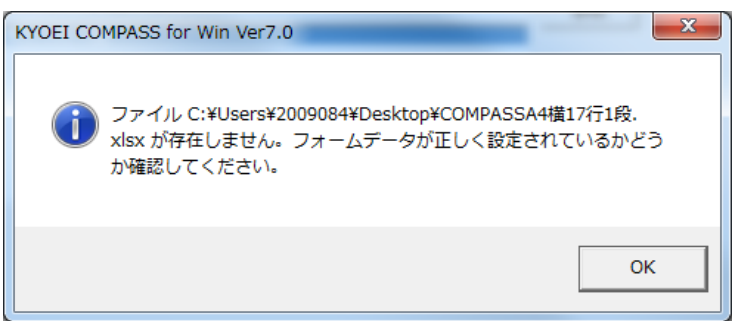

1. テンプレートの選択の、フォルダの参照ボタンをクリックします。

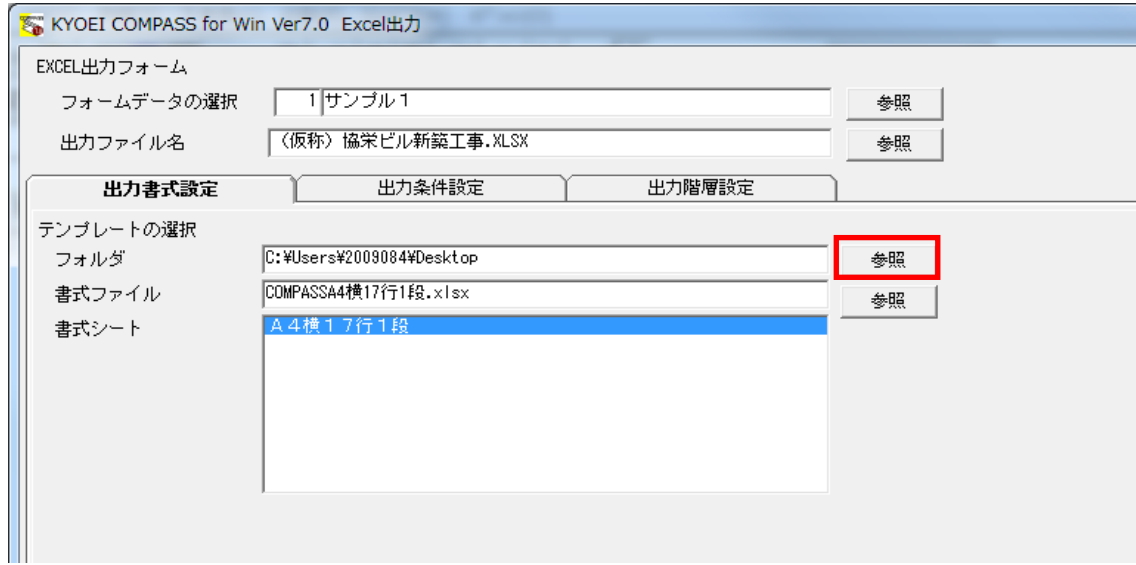

2.C:\FKS7\UNフォルダを選択し、OKボタンをクリックします。 ※Cはシステムをインストールしたドライブです。

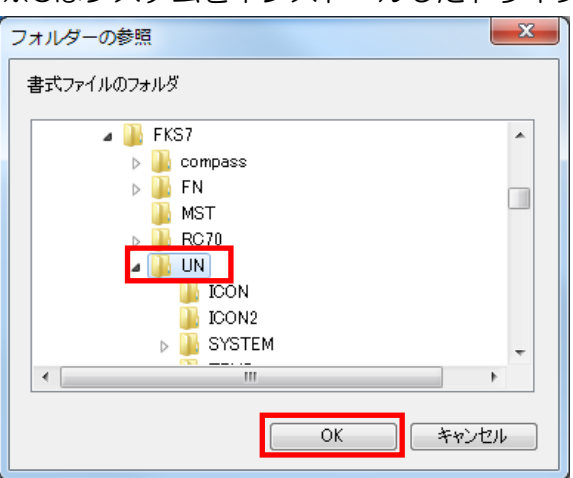

3. テンプレートの選択の、書式ファイルの参照ボタンをクリックします。

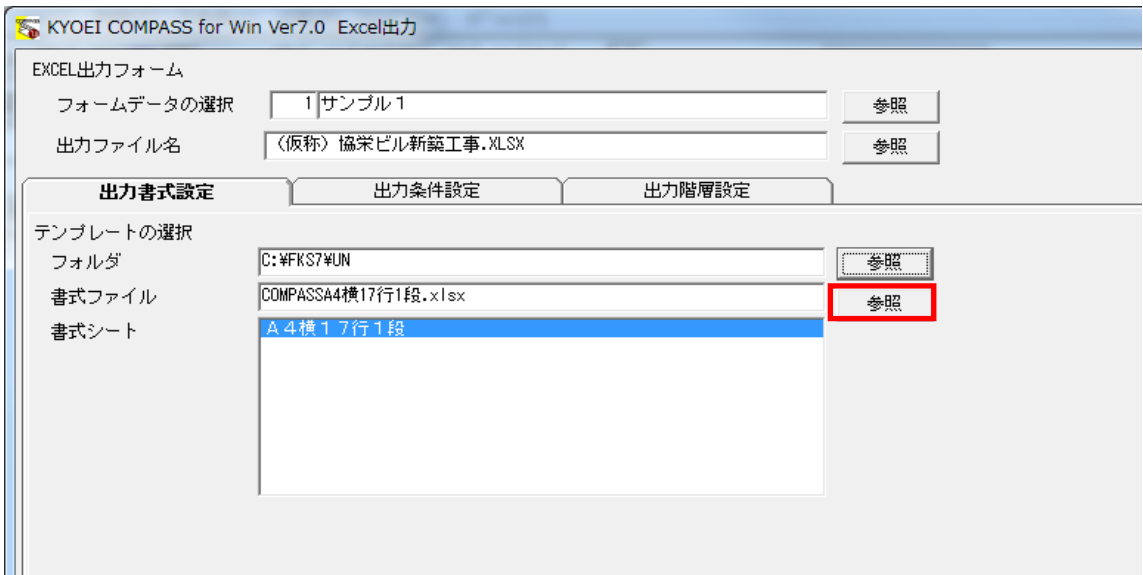

4. Excel出力したい形式のフォームファイルを選択し、OKボタンをクリックします。

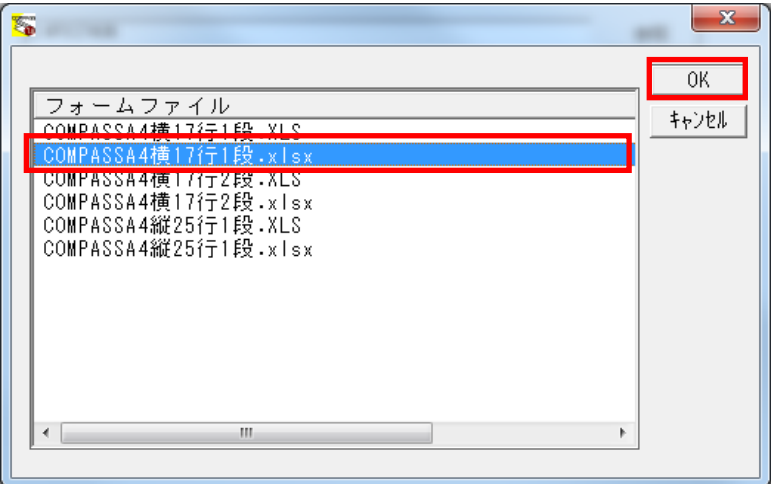

- 【注意】フォームデータの選択に合ったファイルを選ばないと、正しく出力されません。 フォームデータの選択がサンプル1の場合、「COMPASSA4横17行1段」 フォームデータの選択がサンプル2の場合、「COMPASSA4横17行2段」 フォームデータの選択がサンプル3の場合、「COMPASSA4縦25行1段」を選択します。
- 5 実行ボタンをクリックします。

Excelファイルの出力先を変更したい場合は、出力ファイル名の参照ボタンより設定を行います。

以上で終了です。 上記手順にて解決できない場合には、弊社窓口までお問合せ下さい。